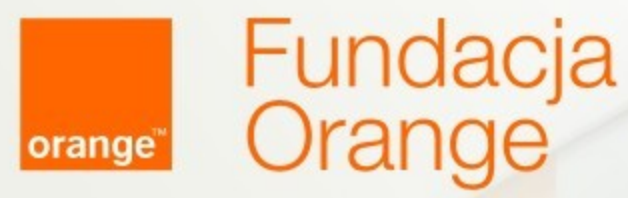

# ABC YouTube

### **Spotkanie**

Agenda spotkania:

- o sobie
- wstęp
- podstawy korzystania z portalu YouTube

 $\overline{\textsf{X}}$ 

 $3:11$ 

#### Pamiętaj,

jeśli czegoś nie rozumiesz, pytaj od razu.

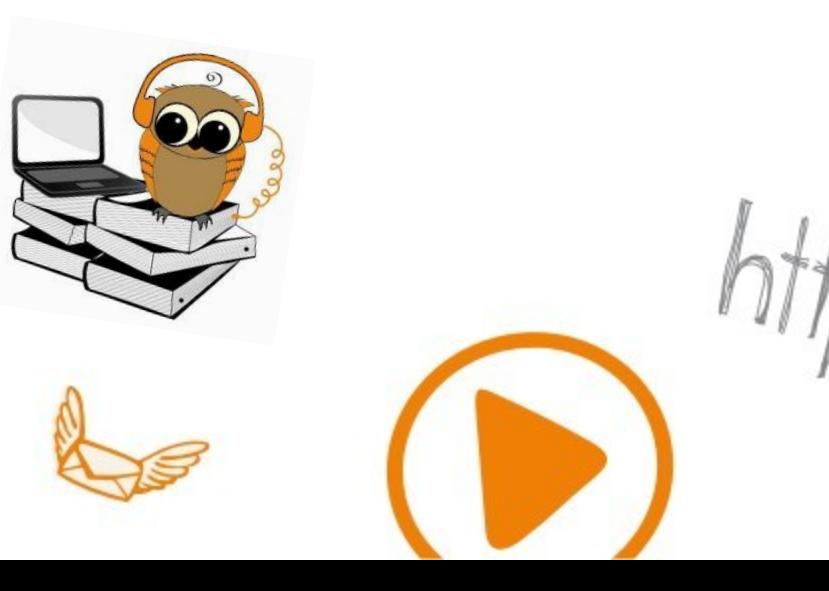

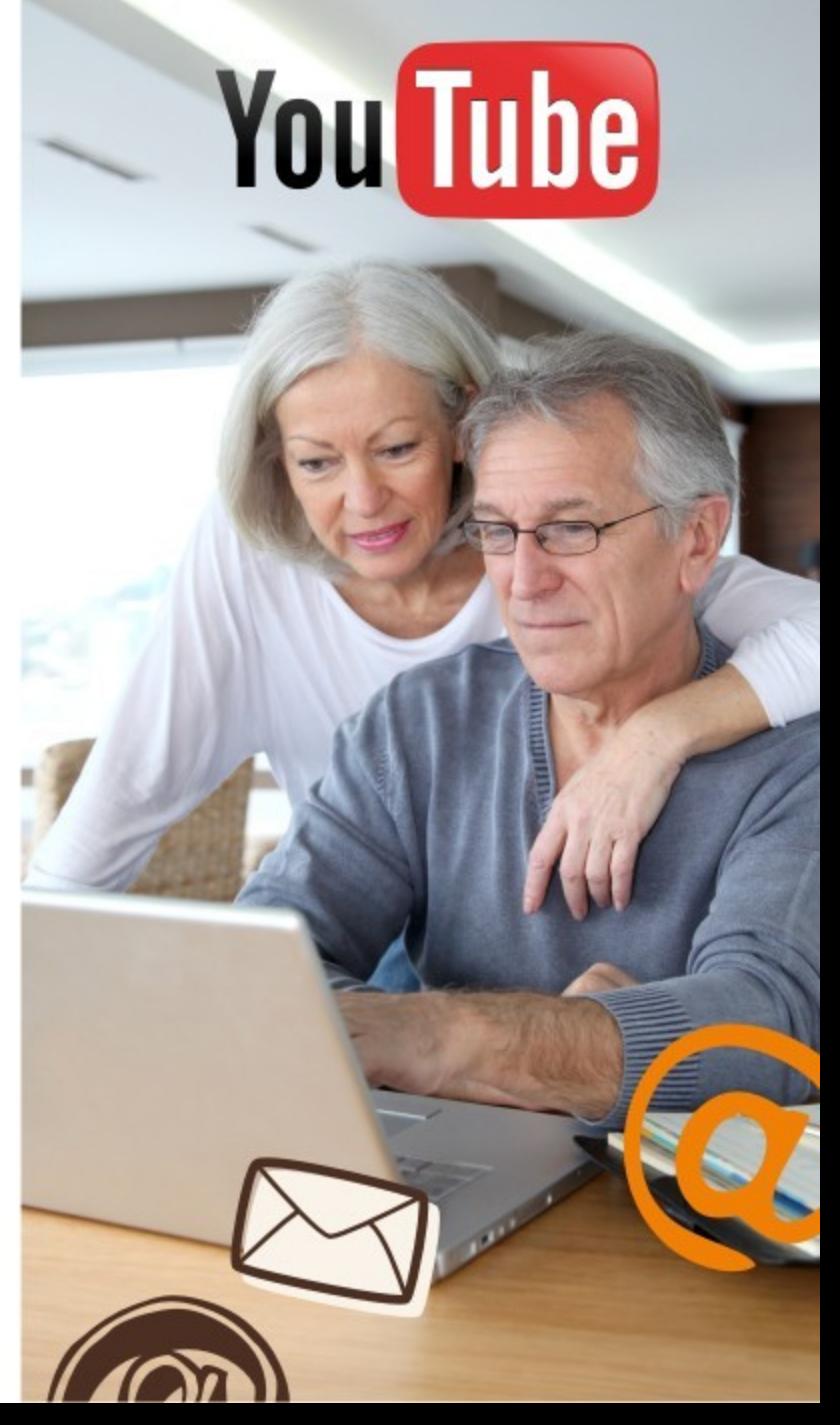

#### YouTube

**YouTube** (czyt. Jutiub) to strona internetowa umożliwiająca darmowe:

 $\overline{\textbf{X}}$ 

- **słuchanie muzyki**
- oglądanie filmów instruktażowych
- oglądanie filmów dokumentalnych
- oglądanie filmików rozrywkowych
- oglądanie filmów fabularnych

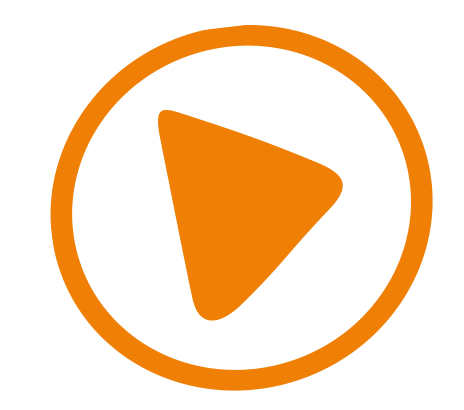

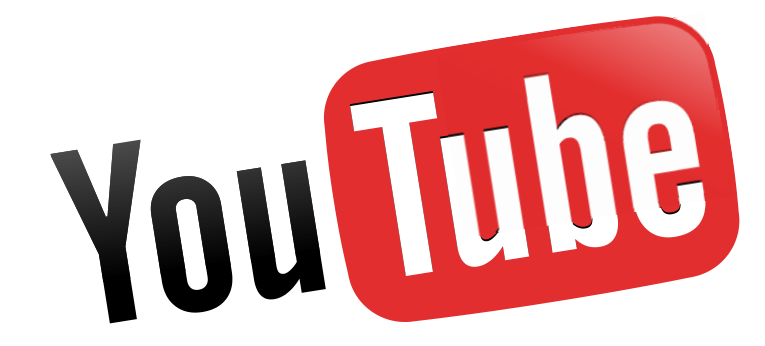

#### Elementy strony youtube.com

Wszystkie filmy dostępne na YouTube ogląda się bezpośrednio na stronie internetowej.

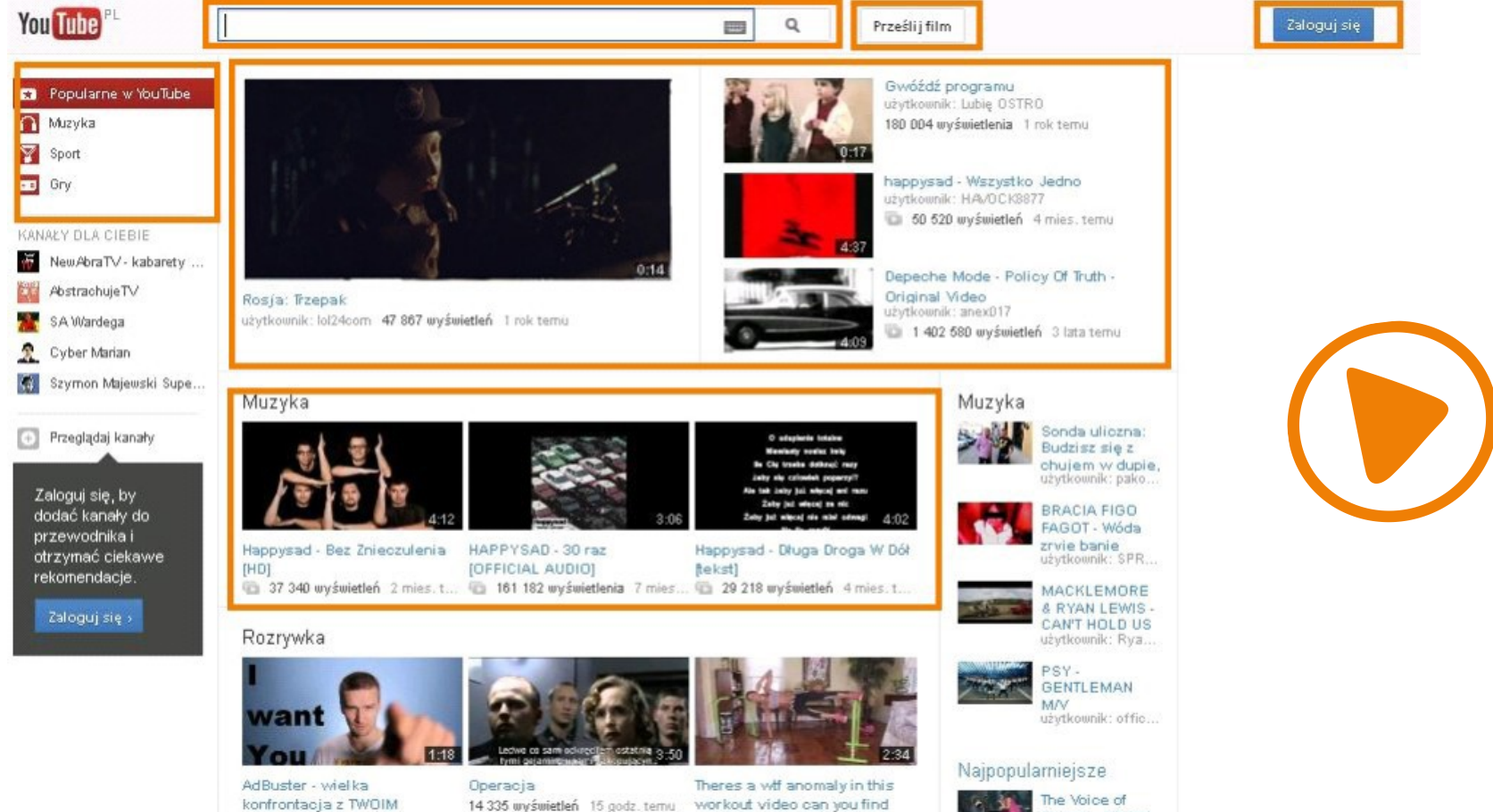

14 868 wyświetleń 13 godz. temu

14 335 wyświetleń 15 godz. temu

workout video can you find 9 701 wyświetleń 1 dzień temu

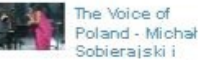

#### Ze strony YouTube można korzystać na dwa sposoby:

#### **Jako użytkownik niezalogowany i jako użytkownik zalogowany.**

Po zalogowaniu mamy dostęp do:

- zapisywania obejrzanych już filmów jako ,,ulubionych" w swojej wirtualnej bibliotece - tak, aby móc bez ponownego wyszukiwania, łatwo do nich dotrzeć i zobaczyć je raz jeszcze
- dodawania własnych filmów, które chcielibyśmy udostępnić
- komentowania filmów, zadawania pytań autorom filmów

Do logowania niezbędne jest posiadanie poczty elektronicznej na stronie Gmail.

Aby zalogować się, wystarczy kliknąć na ikonkę ,,Zaloguj się", która znajduje się w prawym górnym rogu ekranu i wpisać swoje dane do logowania się do poczty elektronicznej.

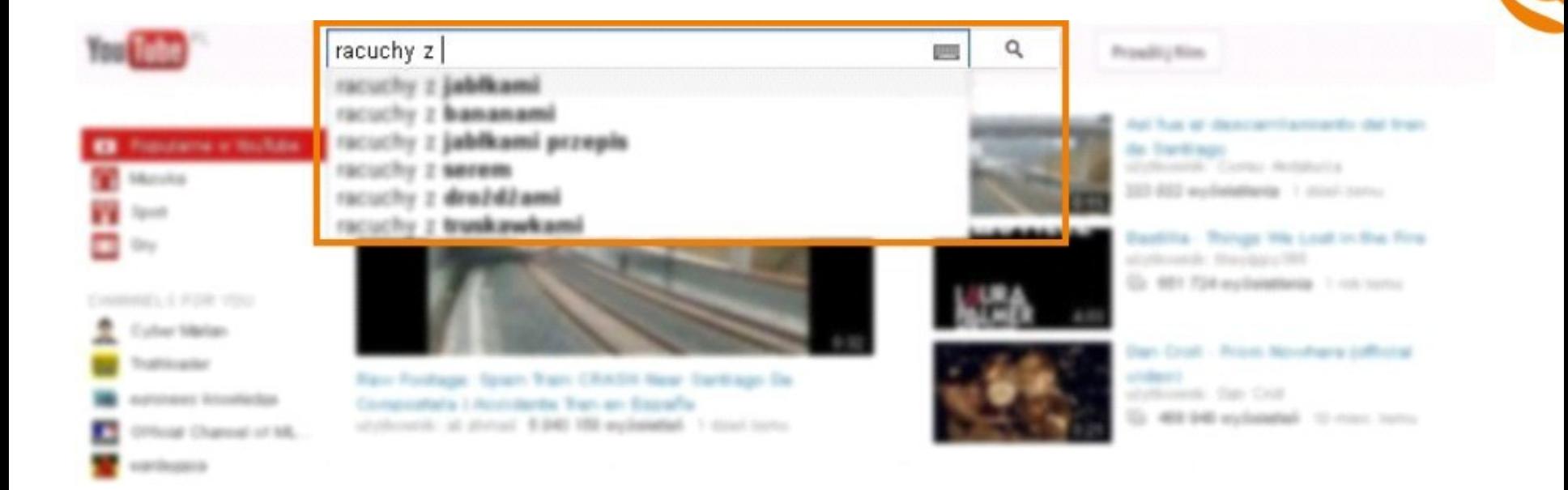

 $\overline{\textsf{X}}$ 

Do okna znajdującego się w górnej, środkowej części strony należy wpisać nazwę filmu lub tematu którego szukamy.

Po wpisaniu do wyszukiwarki tych informacji należy kliknąć myszką na znak lupy znajdujący się po prawej stronie od okna wyszukiwarki lub wcisnąć "Enter".

#### Wyniki wyszukiwania

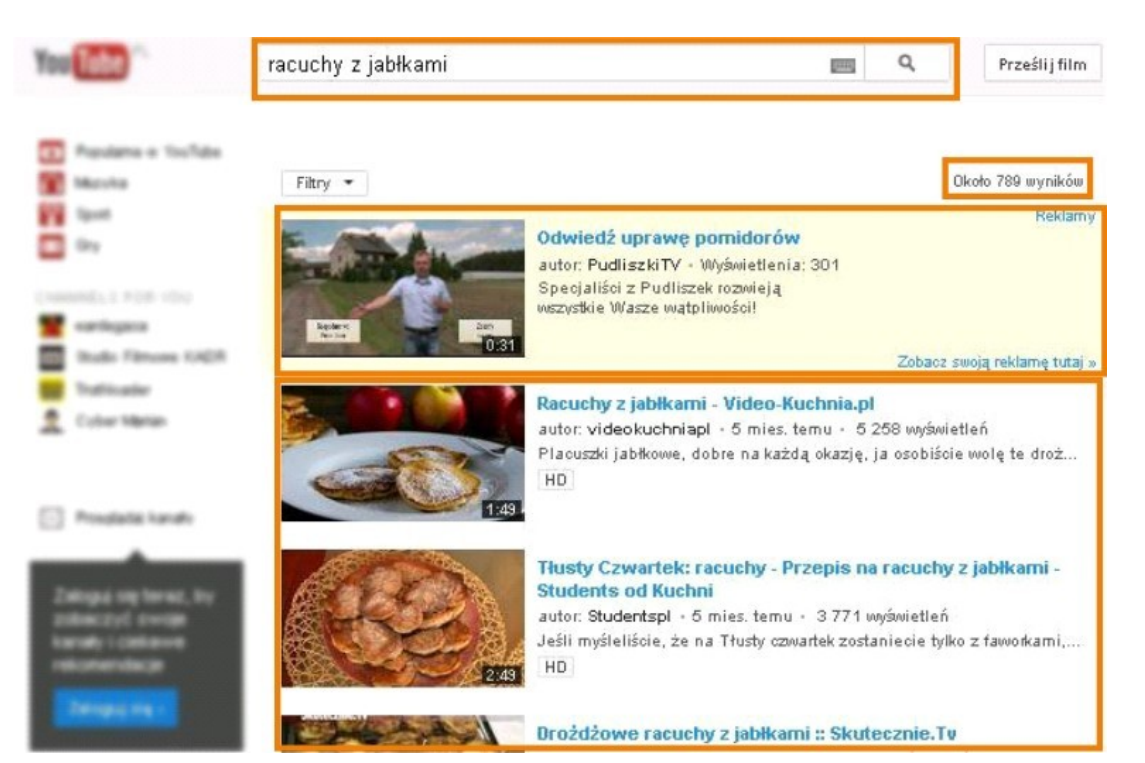

YouTube znalazł ponad 700 filmów na szukany temat.

Ułożone zostały w hierarchii od najczęściej oglądanych.

Wyniki właściwe poprzedzone są filmem reklamą, wyróżnionym w liście wyników na żółto.

**Film włącza się poprzez kliknięcie na obrazek bądź tytuł nagrania.**

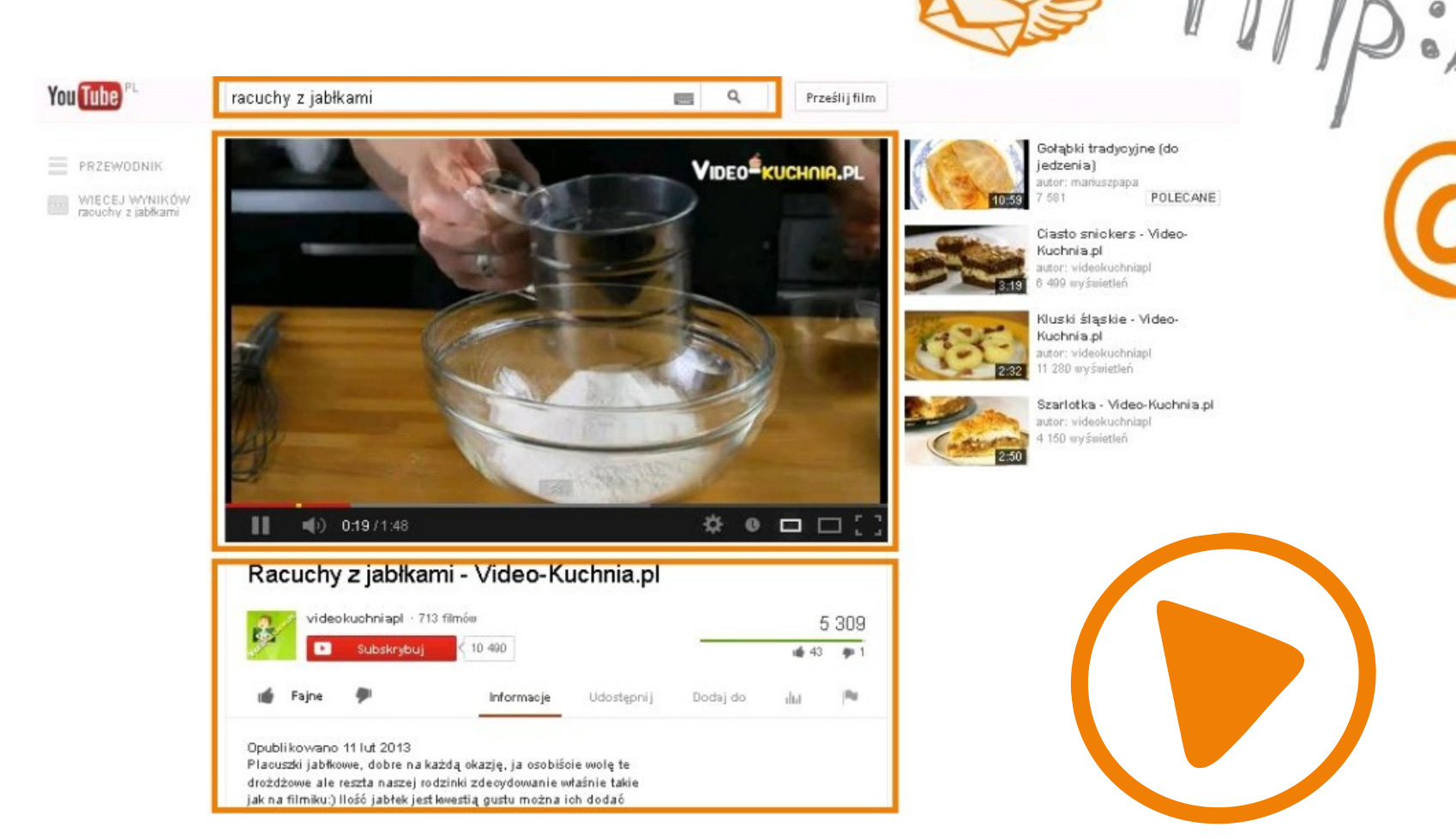

Następnie otwiera się nowa strona, na której automatycznie rozpocznie się odtwarzanie wybranego przez nas nagrania.

Poniżej znajduje się krótki opis nagrania i komentarze użytkowników strony YouTube.com. Możemy również ocenić oglądany film.

Po prawej stronie znajdują się inne propozycje filmów o podobnej tematyce, które możemy obejrzeć.

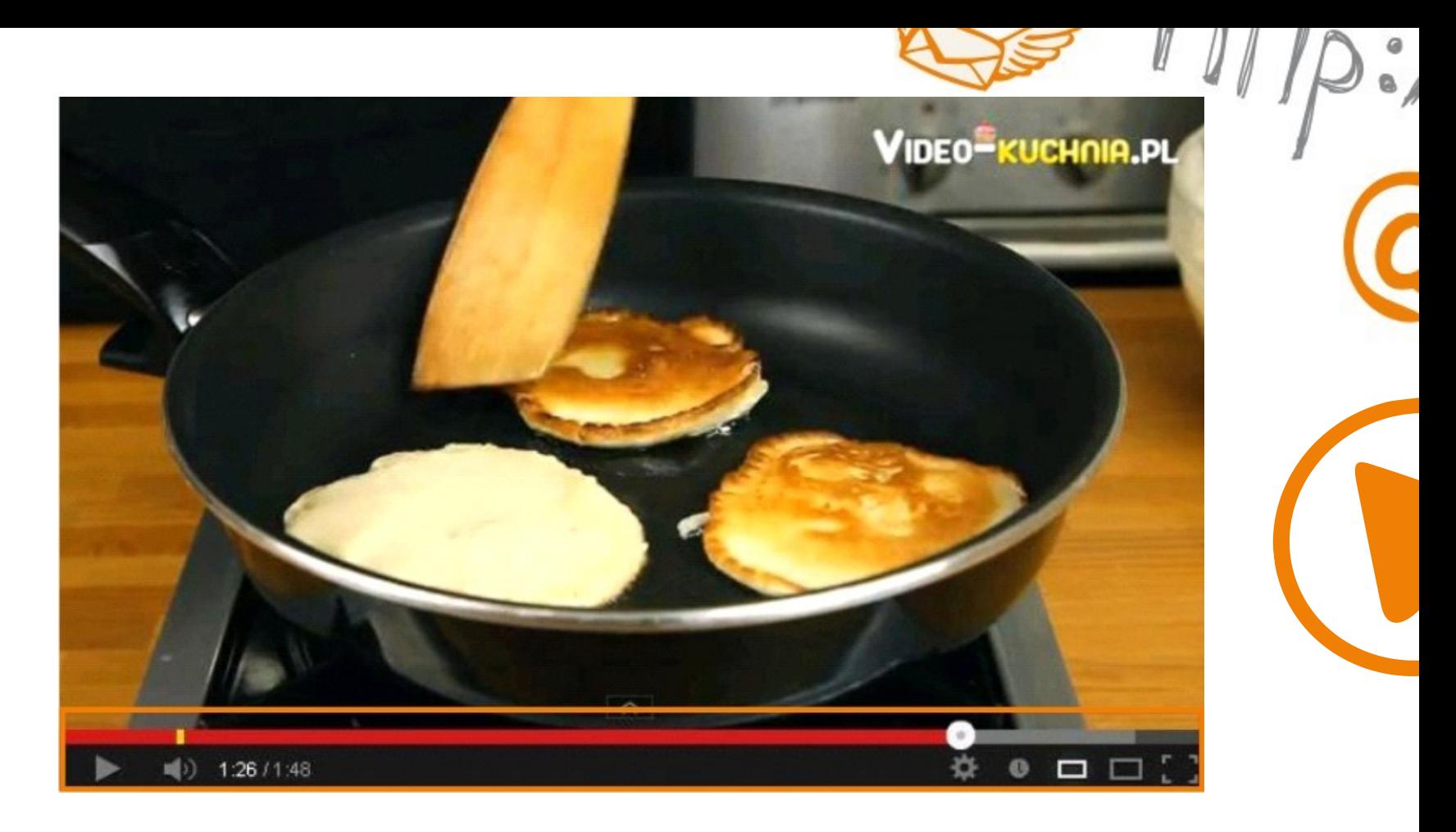

Dzięki przyciskom, znajdującym się pod oknem ,w którym film jest wyświetlany, możemy zatrzymać odtwarzanie, zwiększyć głośność oraz powiększyć obszar na którym jest wyświetlany.

Poprzez kliknięcie na ostatni przycisk po prawej stronie, możemy zwiększyć obraz na cały ekran. Aby z powiększonego ekranu wrócić do widoku poprzedniej strony, należy na klawiaturze kliknąć przycisk Esc.

#### Dodawanie komentarzy

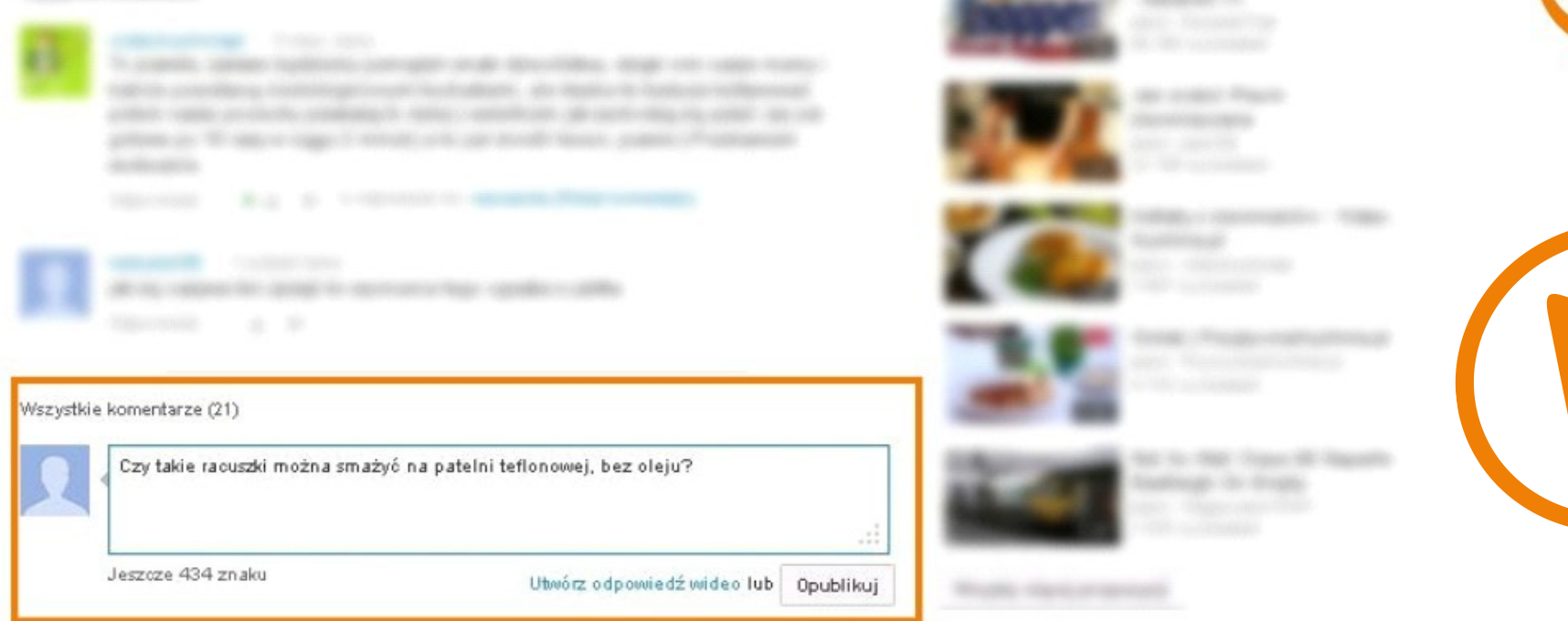

Aby dodać komentarz lub zadać pytanie autorowi filmu wystarczy wpisać treść komunikatu do okna znajdującego się poniżej komentarzy innych użytkowników i kliknąć przycisk Opublikuj.

O odpowiedzi na naszą wiadomość zostaniemy poinformowani mailowo.

## Udostępnianie filmów

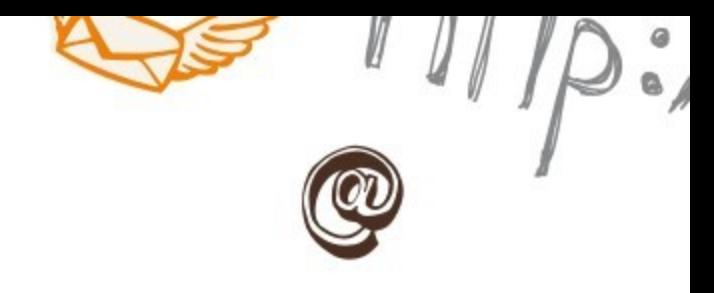

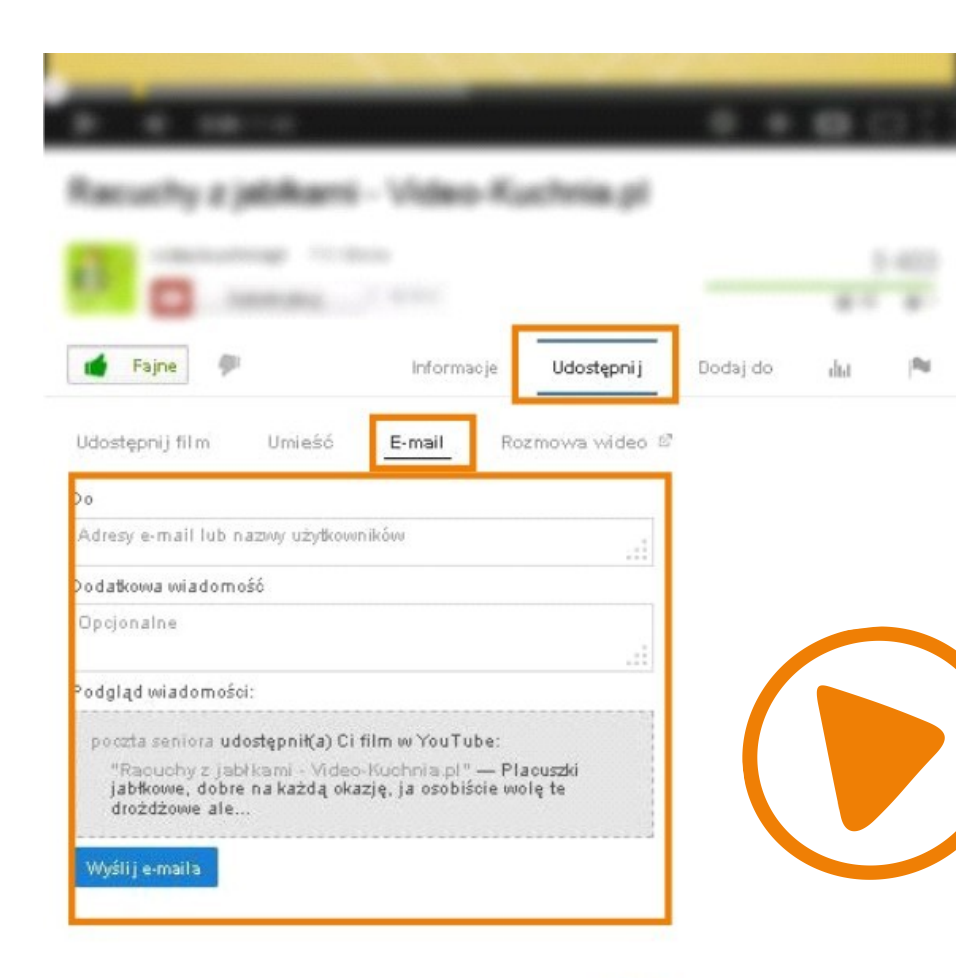

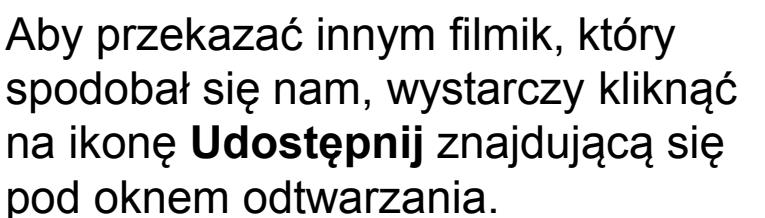

Następnie należy wybrać opcję **E-mail.** 

Zostanie wyświetlony system służący do wysyłania wiadomości tekstowej oraz filmu.

Należy podać Adres e-mail osoby, do której chcemy przesłać wiadomość. Strona podpowiada nam adresy mailowe, które mamy zapisane na naszej poczcie elektronicznej.

Możemy również załączyć swoją własną treść. Film załączył się automatycznie.

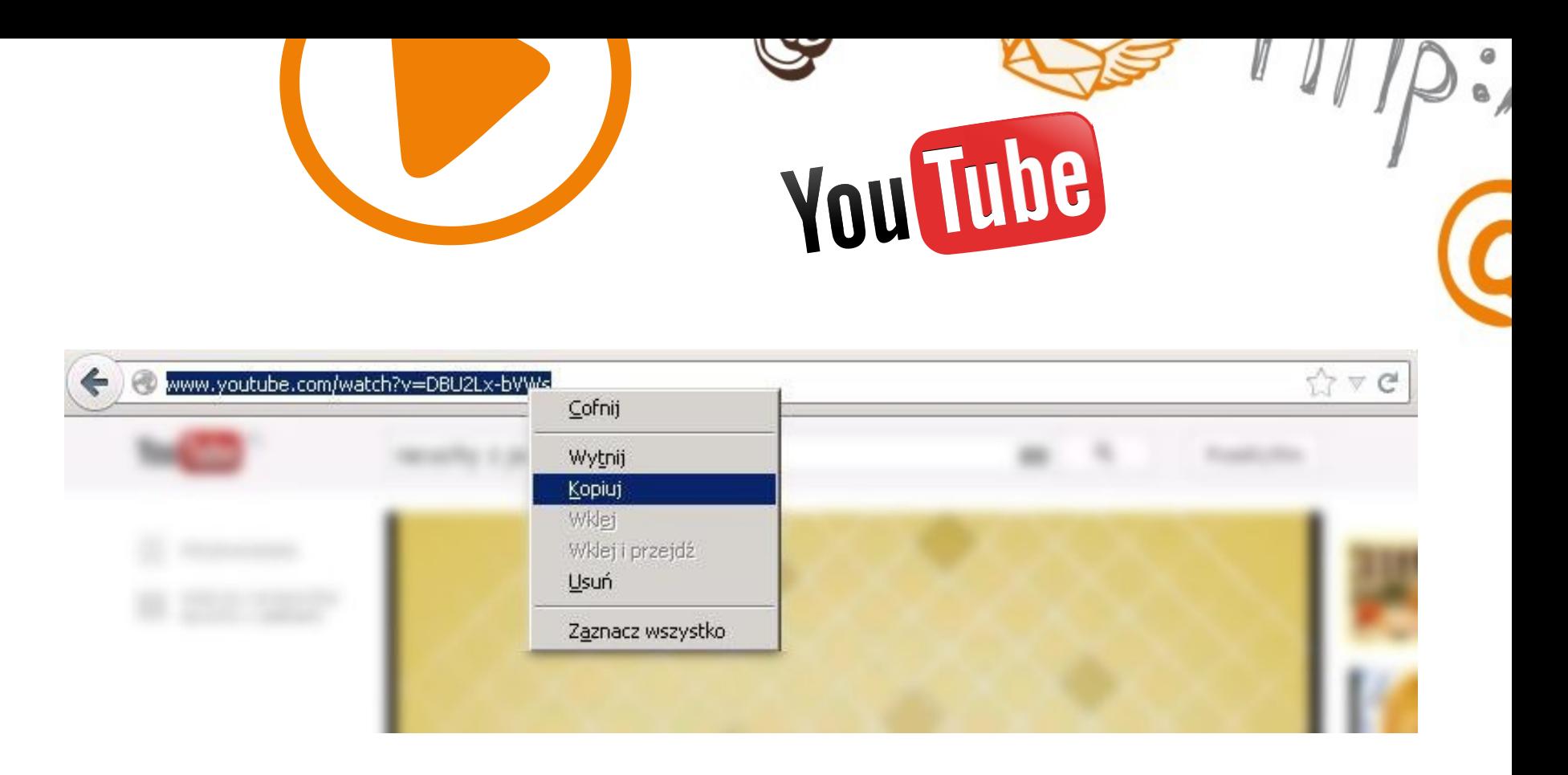

Osoby niezalogowane też mogą przesłać komuś film, który im się spodobał. W tym celu należy zaznaczyć i skopiować adres strony internetowej wyświetlony w przeglądarce.

Kolejnym krokiem jest otwarcie poczty elektronicznej oraz zalogowanie się. Następnie należy stworzyć nową wiadomość i wkleić do niej skopiowany wcześniej adres strony internetowej,

## Ulubione filmy

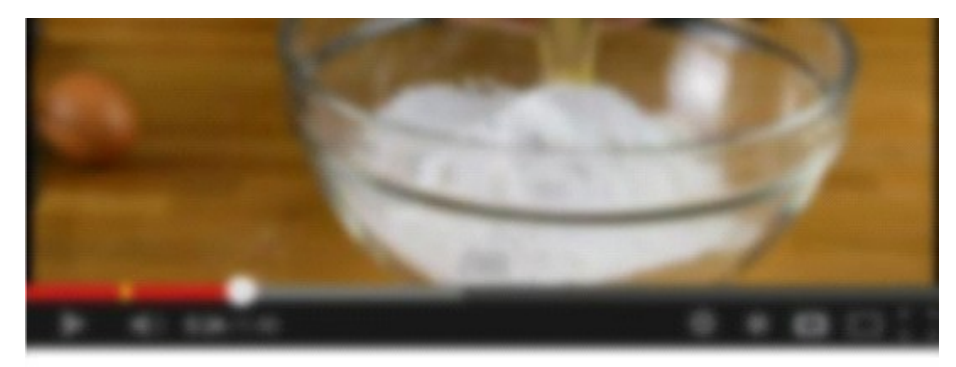

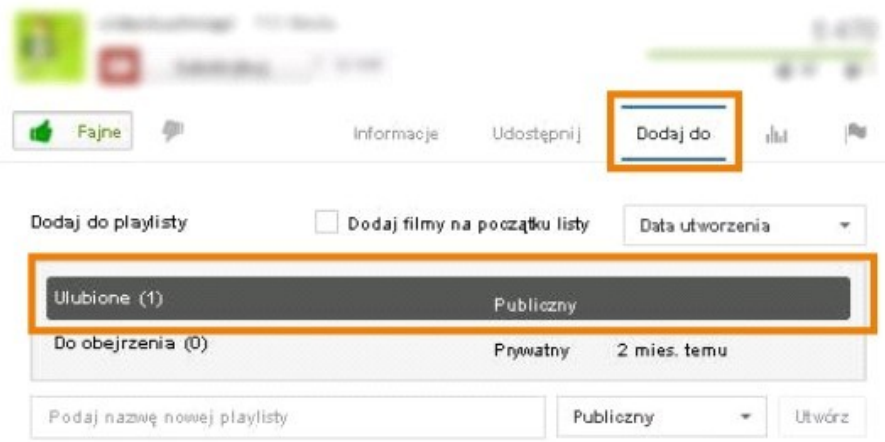

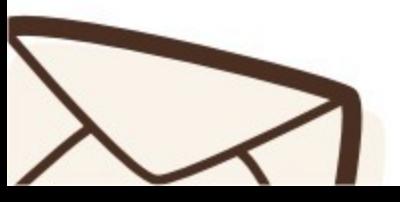

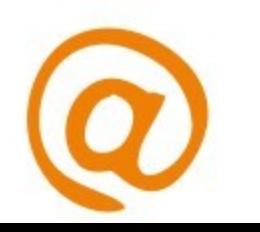

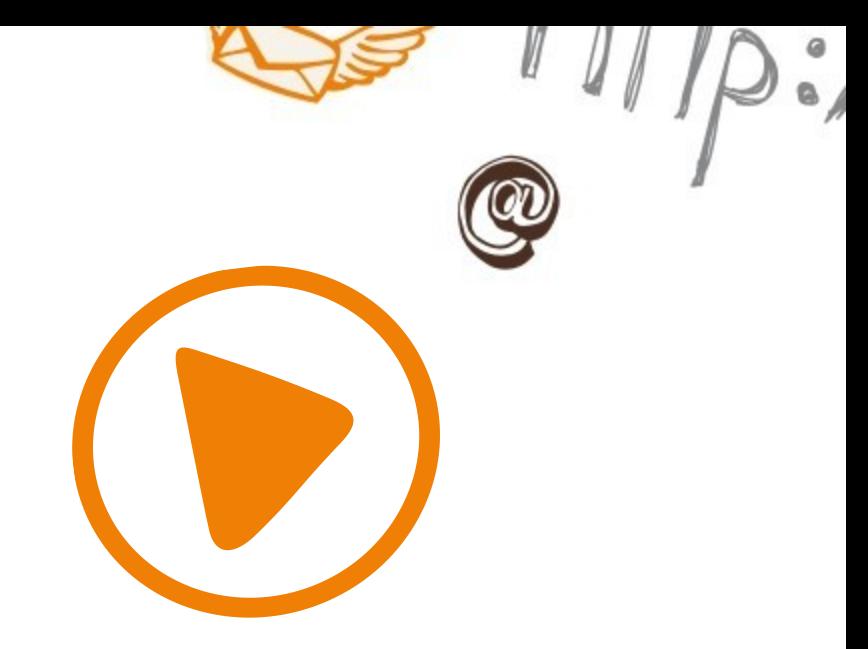

Opcja **Ulubione** umożliwia ,,zapisanie" i ,,zapamiętanie" obejrzanych filmów.

Dzięki zapisywaniu nagrań, możemy wrócić do nich w przyszłości bez ponownego wyszukiwania danego filmu.

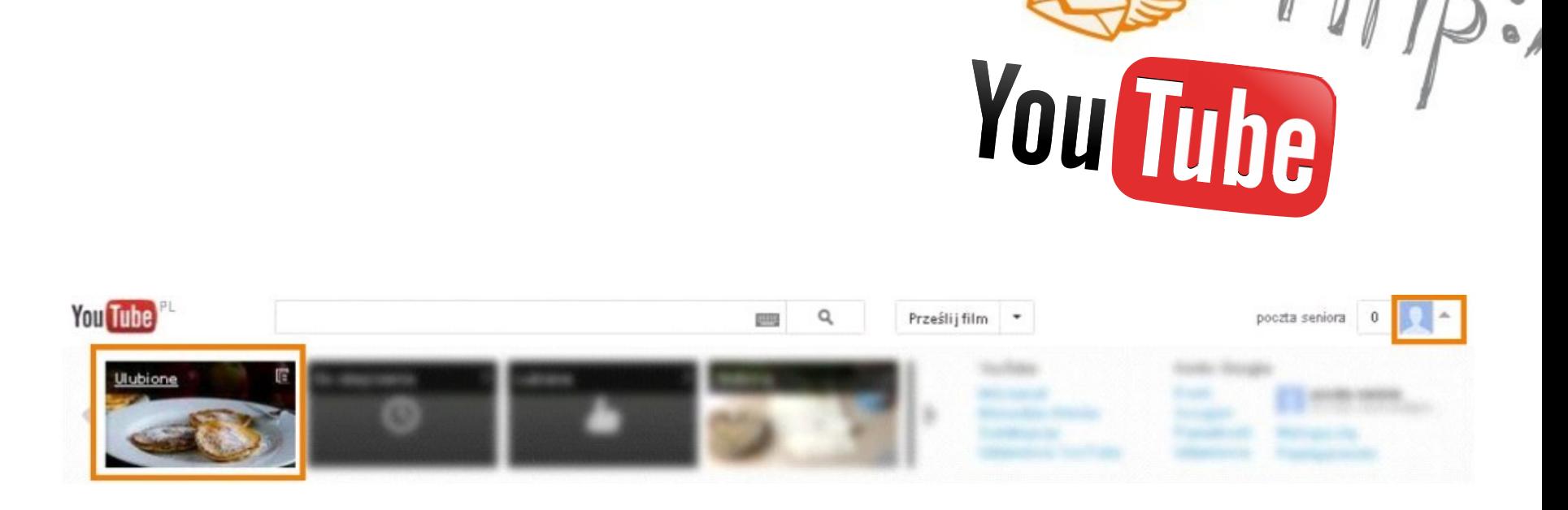

Wejście do filmów oznaczonych jako **Ulubione** jest możliwe poprzez kliknięcie myszką na strzałkę, znajdującą się w prawym górnym rogu ekranu.

Zostaną wyświetlone nowe okna.

Pierwszym z nich jest zakładka **Ulubione**. Kliknięcie myszką na to okno umożliwi nam wejście do listy filmów, które oznaczyliśmy jako Ulubione.

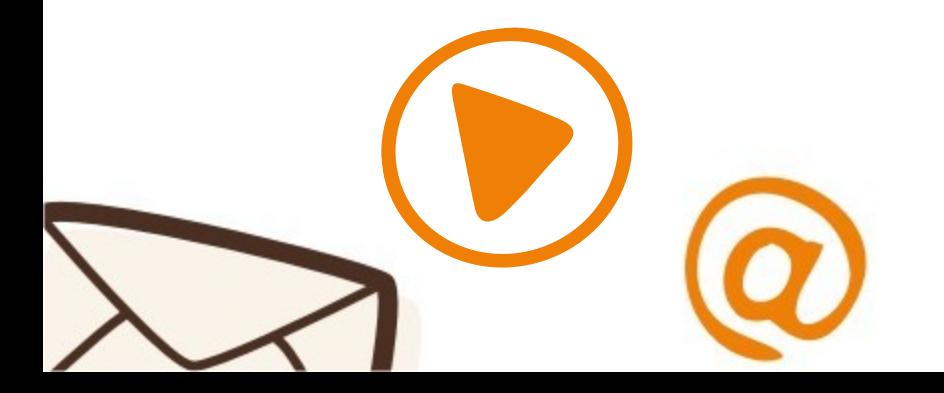

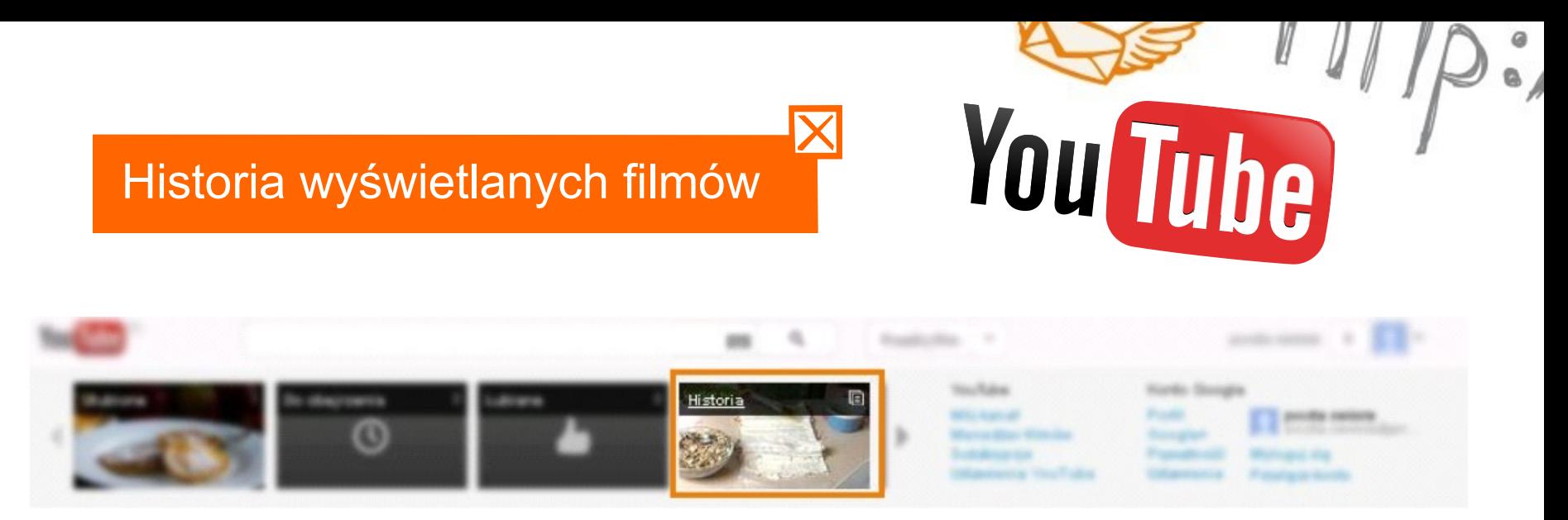

YouTube to strona, która zapamiętuje wszystkie filmy które obejrzeliśmy jako zalogowani użytkownicy. Historię przeglądanych filmów możemy przejrzeć w dowolnym momencie. Podgląd filmów, które zostały przez nas obejrzane jest możliwy poprzez kliknięcie myszką na strzałkę znajdującą się w prawym górnym rogu ekranu, obok naszej nazwy użytkownika.

Zostaną wyświetlone nowe okna, w tym okno **Historia**. Kliknięcie myszką na to okno umożliwi nam wejście do listy filmów, które obejrzeliśmy od początku korzystania z portalu YouTube.

Lista filmów, które obejrzeliśmy jest widoczna tylko dla nas.

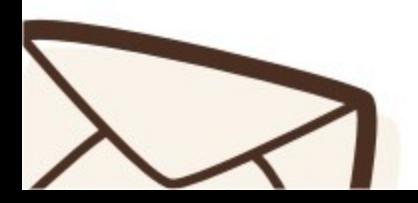

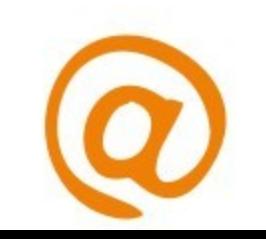

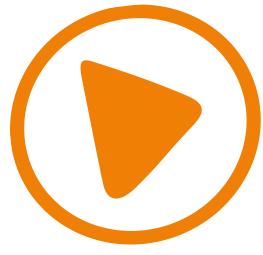

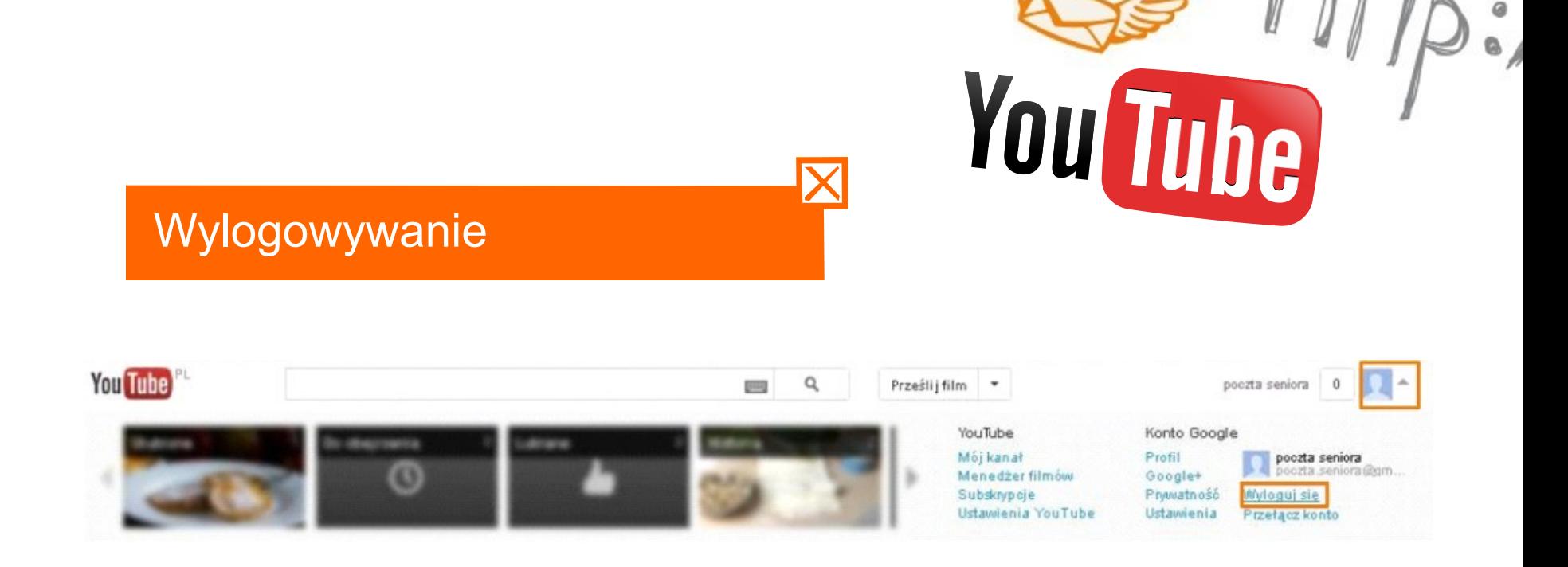

Aby wylogować się ze strony YouTube należy kliknąć na strzałkę w prawym górnym rogu ekranu, znajdującym się obok naszej nazwy użytkownika.

Następnie kliknąć na przycisk Wyloguj się wyświetlony poniżej nazwy użytkownika.

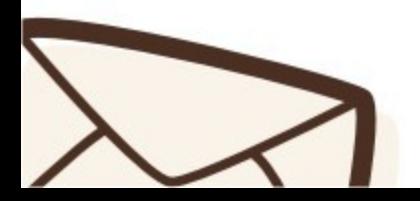

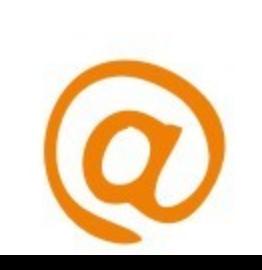

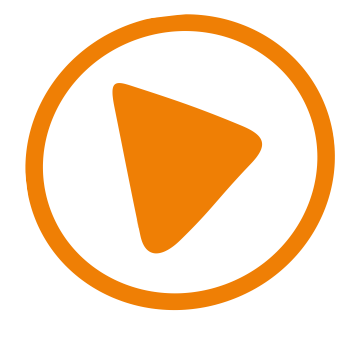

# Dziękujemy za uwagę.

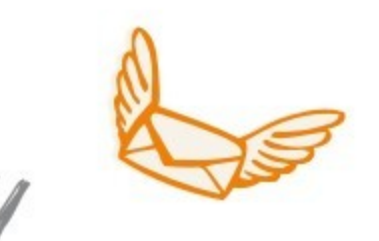

ہ ک

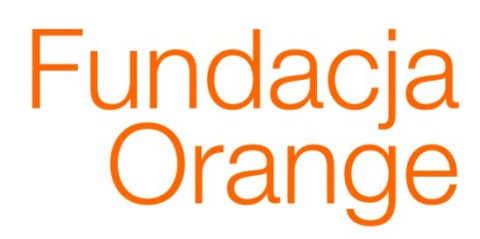

**CD** 

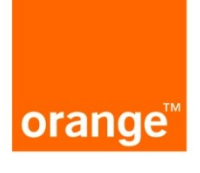